## **Electrical Circuit example to Simulink and Simscape model**

This page describes how to simulate ElectricCircuit example model in Simulink. [Learn more about](https://docs.nomagic.com/display/SYSMLP2021x/Electric+Circuit+sample) ElectricCircuit sample model >>

You can find the ElectricCircuit sample model in:

- the modeling tool: Welcome window > Samples > Simulink and Modelica Transformation > ElectricCircuit.
- · the Installation directory: <modeling tool installation directory>\samples\SysML\Simulink and Modelica Transformation\ElectricCircuit.

## To simulate the Electrical Circuit model

G)

- 1. Export the Circuit Block to Simulink file. [How to >>](https://docs.nomagic.com/display/SYSMLP2021x/Simulink+export#Simulinkexport-ExportingmodeltotheSimulinkfile)
- 2. In the **Simulink Export Options** dialog select the following options:
	- **Format**: XML (.slx)
		- **S-Function or Simscape**: Simscape
		- **Simscape port libraries**: Create new port types
		- **Composite Signals**: Bus Creators/Selectors
- 3. Make sure the MATLAB tool is installed.
- 4. Double-click the MATLAB icon to start it.
- 5. In the file directory select the location of your exported ElectricalCircuit model Simulink files and choose the +CircuitLibrary folder. The simscape files (.ssc) are displayed in the **Current Folder** panel.

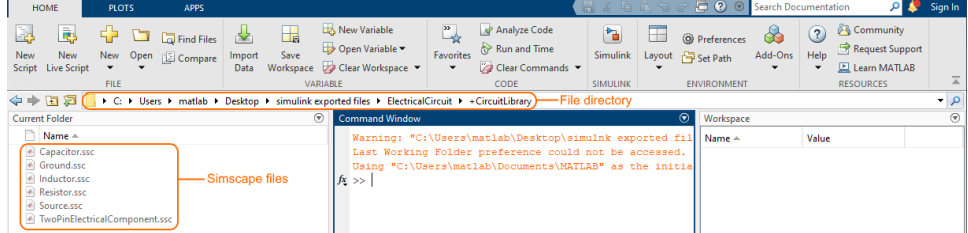

6. In the **Command Window** type **ssc\_build** (or **sscbuild** depending on the Matlab version) and press **Enter**. This generates a folder **sscprj** in the **+CircuitLibrary** directory as well as a **CircuitLibrary\_lib.slx** file in the directory with the original **Circuit.slx** file.

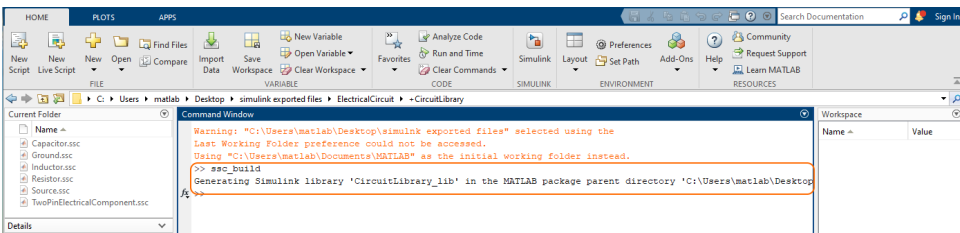

7. Go back to the file directory, select the ElectricalCircuit package with exported Simulink files and in the **Current Folder** select the Circuit.slx.

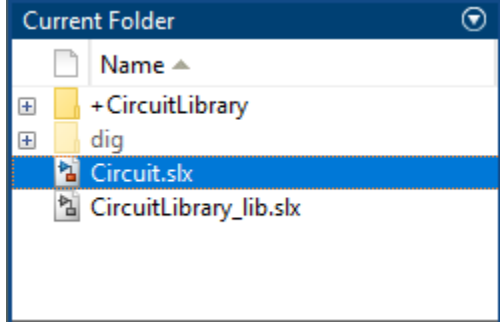

8. Double-click on **Circuit.slx** to open the Simulink/Simscape model. Rearrange the blocks to get a better picture of the blocks and links.

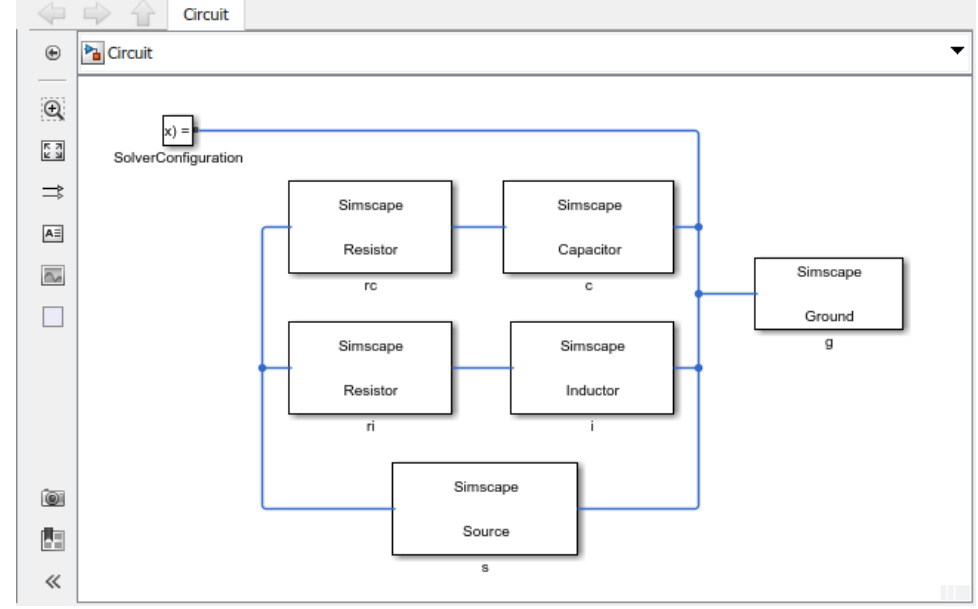

9. On the **SIMULATION** tab, click the arrow on the **PREPARE** area and select the **Model Settings**.

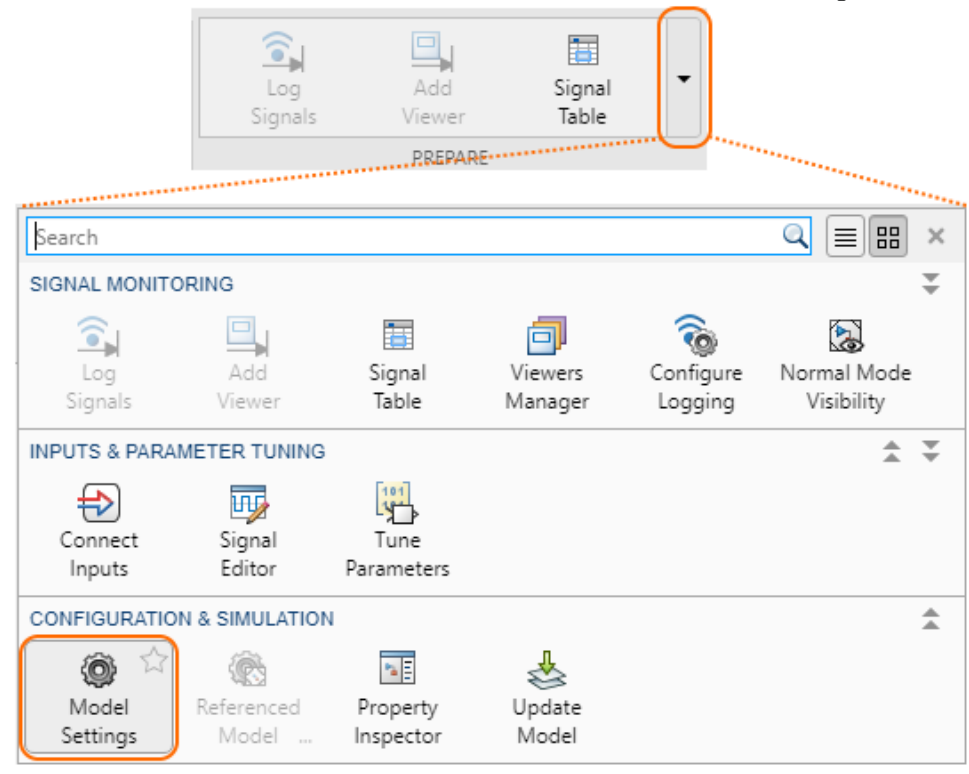

- 10. In the **Configuration Parameters** dialog, on the left side of the dialog:
	- a. Select a **Solver** property group and specify the following on the right side of the dialog:
	- In the the **Simulation time** group, change **Start time** to **0.0**, **Stop time** to **60** (or any other reasonable number of seconds).
	- In the **Solver selection** group, select **Type Variable-step** or any other desirable solver that is suitable.
	- Click the arrow of the **Solver details** group and change the **Max step size** to **0.01**.
	- b. Select **Simscape** property group and specify the following on the right side of the dialog:

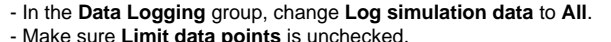

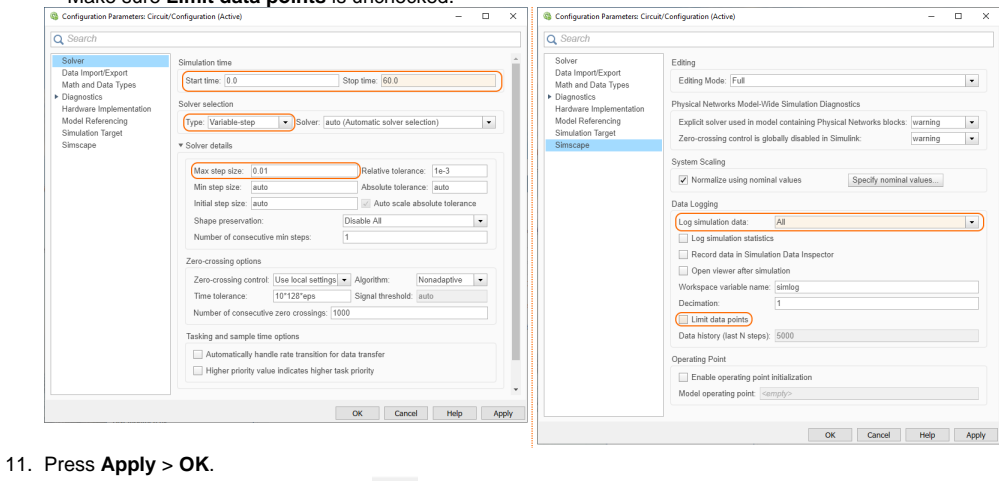

12. In the **Circuit** Simulink window, click **.**

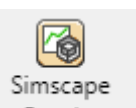

- 13. Once the model has compiled, on the main toolbar, click Results worden a **Simscape Results Explorer: Circuit** window where you can expand the **Circuit** blocks to see how their properties simulated through time. For the circuit components **c** (capacitor), **i** (inductor), **rc** (resistor in
	- series with the capacitor), **ri** (resistor in series with the inductor), and **s** (source), the properties **iThru** (current) and **vDrop** (voltage) can be selected to see the flow of charge (current) and its potential to flow (voltage) through each component. To see the simulation's specific data points, select the mouse pointer on the plot.

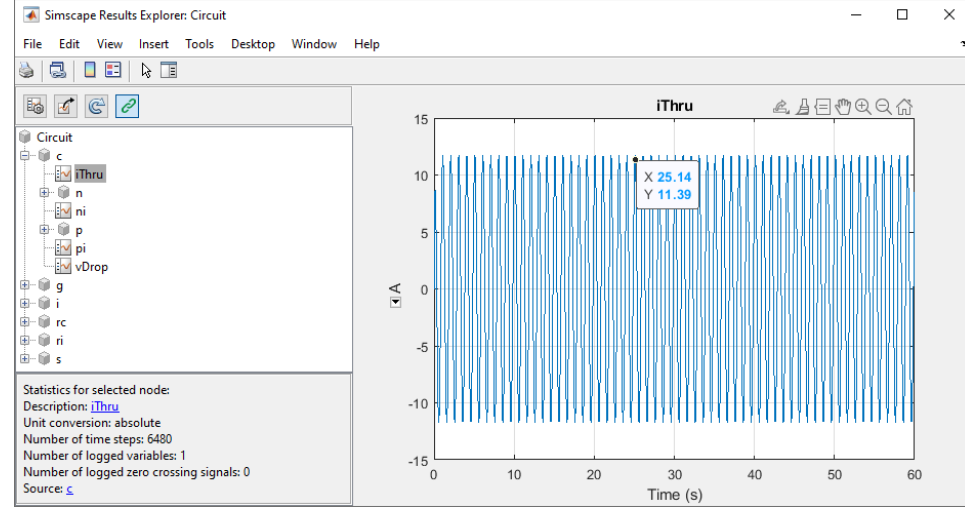

14. To change the default value or initial value parameters of the model, double-click the blocks in the **Circuit Simulink** model. A **Block Parameters** dialog opens where yoy can change parameters. Repeat steps from 5 to 12 to run the simulation with (new) block parameters.

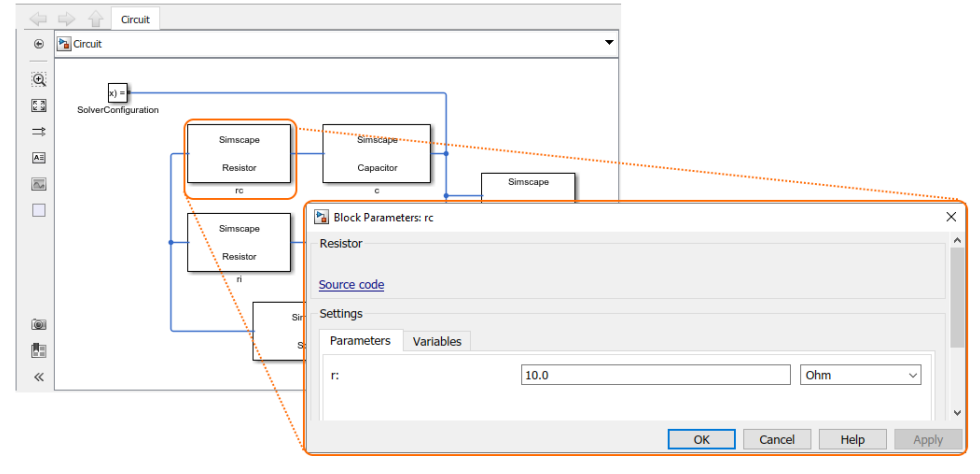